#### **STARTUP & CONFIGURATION**

- Press the **power button** for <sup>a</sup> few seconds
- $\bullet$ Open the **windows menu** (by selecting on screen or pushing the windows-button)
- Select **TerraSync ‐‐<sup>&</sup>gt; Professional Edition**.
- The upper pull-down menu enables 5 menus:

Setup Status Contains **Data** 

- $\bullet$ • Connect to Satellites.
	- Go to **Setup**.
	- Click on the **GNSS** button.
	- Wait until you get <sup>a</sup> connection to **at least three satellites**.
- Set the coordinate system.
	- Select the **Setup** menu.
	- Select the **Coordinate System**.
	- For Göttingen ‐<sup>&</sup>gt; System: Germany; Zone: UTM Zone 32; Datum: WGS 1984.
	- Confirm with **Done**.

From: http://wiki.awf.forst.uni-goettingen.de/wiki/index.php/Exercise\_02:\_GPS\_applications\_and *TerraSync Software <sup>v</sup> 5.60 Getting Started Guide: http://www.trimble.com/globalTRLTAB.asp?Nav=Collection‐4573*

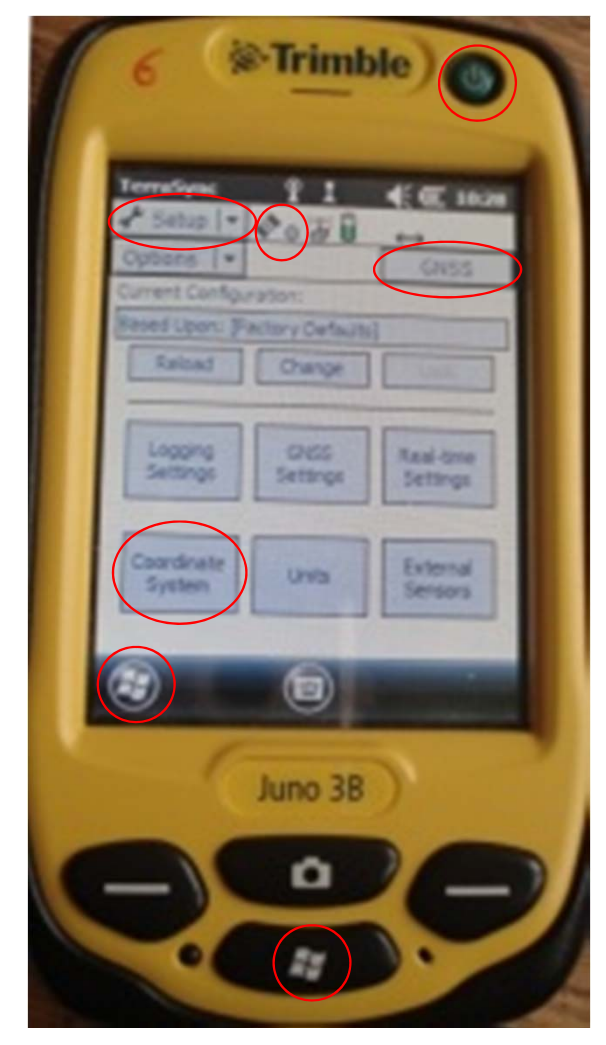

*Trimble Juno 3B*

#### **NAVIGATION**

Set the background map.

- Select the **Map** menu.
- Click **Layers** and check **Background** to display selectedselected background files.
- In **Layers** select **Background files...**. **Tick** all desired background files. Confirm with **Done**.
- To zoom in to your location on the map, select **Option ‐‐<sup>&</sup>gt; Auto pan to GNSS position** or **Auto pan to selection** for manual zooming.
- Your position appears as **<sup>x</sup>** and the selected target as flag symbols on the map.

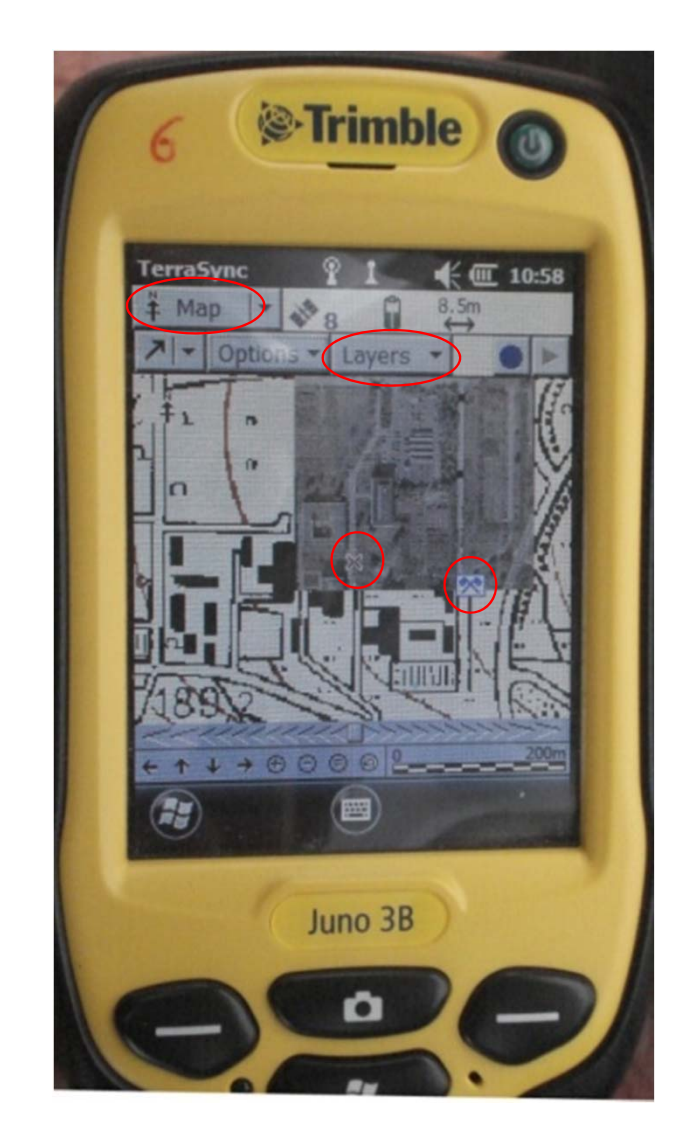

*Trimble Juno 3B* MAP menu

#### **NAVIGATION**

Map Tools

*Select*: select point on the map to view its<br>attributes (name. coordinates. height...) o (name, coordinates, height…) or to set them as navigation target.

*Zoom*: draw <sup>a</sup> quadrate around the area you want to zoom into or out of.

*Pan*: move the map.

*Digitize*: tap <sup>a</sup> point on the map to create <sup>a</sup> position for <sup>a</sup> feature.

*Measure*: measure distances between twopoints on the map.

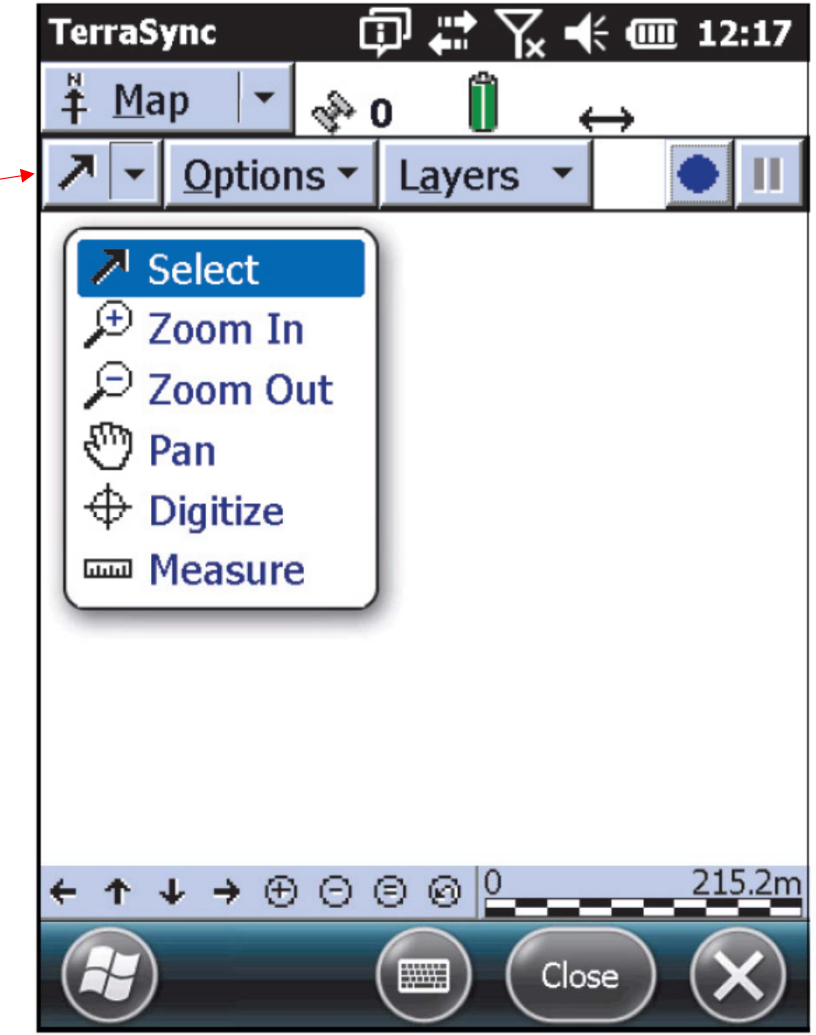

Available tools in the MAP menu

#### **NAVIGATION**

Set a navigation target (2 options)

- 1. Select the respective point <u>on the map</u> by pressing the stylus onto<br>the screen for ca. a second. A circle of points appears. Once the<br>circle is complete. the option **Set Target** is chosen. circle is complete, the option **Set Target** is chosen.
- 2. Select the respective point <u>in the data file</u>.
	- Go to **Data**, and select **Existing File** from the pull‐down menu below.
	- As file location choose **Storage Card**. Select the file containing the plot centre locationslocations ("*6PermanentPlots*") and click **Open**. Confirm the antenna height<br>(1.300m) with **Ok**. A list of 6 points appears.
	- Select the point you want to navigate to (e.g. Plot4).
	- Click **Options ‐<sup>&</sup>gt; Set Nav Target** and set the point you selected before.

#### **NAVIGATION**

Navigate in the field

- **Navigate** menu*.*
- The compass shows the current direction of the device. The arrowpoints to the navigation target.
- 4 information fields display e.g. Bearing, Heading, Distance, Altitude, Velocity…
- Follow the direction of the arrow to  $\mathsf{reach}\ \mathsf{the}\ \mathsf{target}.$  (except if obstacles need to be circumnavigated) *TerraSync* NAVIGATION menu

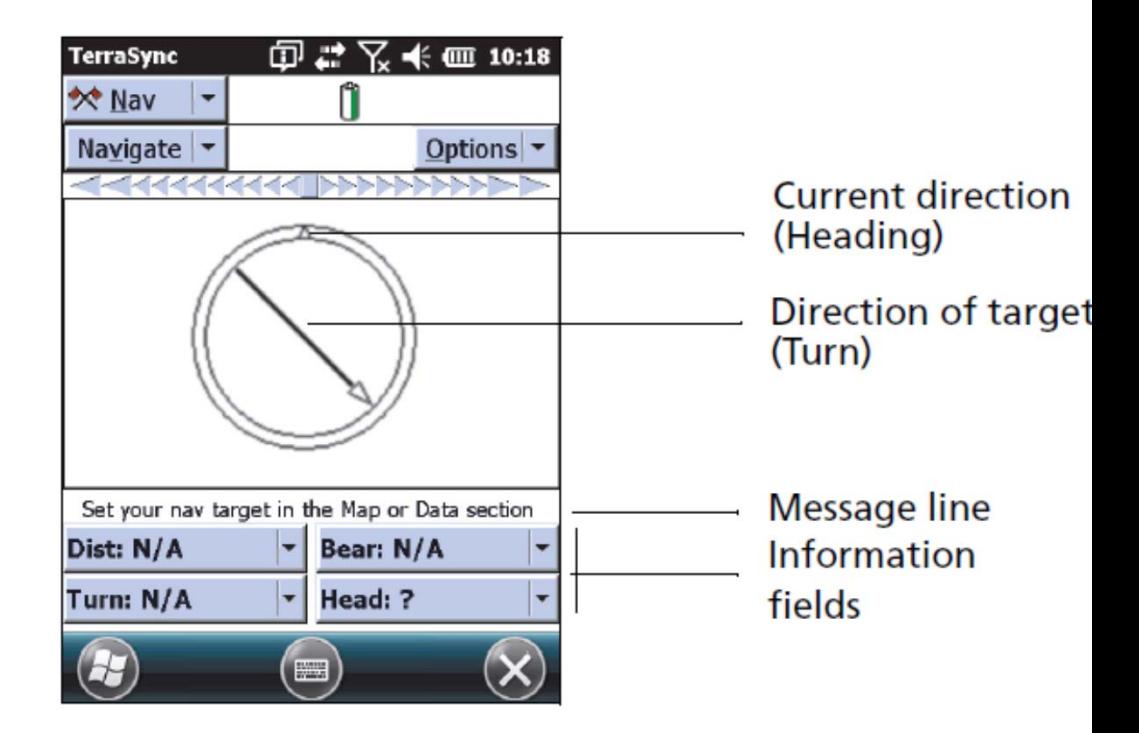

#### **NAVIGATION**

- …..to <sup>a</sup> permanent plot location:
- Load Background files.
- Open the file *6PermanentPlots*
- Set the respective point (plot) as <sup>a</sup> navigation target.
- Start navigating (navigate menu).
- Close to the target the GPS jumps (error).
- Use the plot imformation (azimuth, distance, dbh, species) to find the centre of <sup>a</sup> permanent plot.

#### **RECORDING A LOCATION**

Background

The GPS device has an error (depending on site conditions, e.g. valleys, crown cover…)

Necessary to record the position of <sup>a</sup> given point several times.

The average of those positions is regarded as the position of the respective point.

#### **RECORDING A LOCATION**

In the field

- Create a new file for each point\* that is recorded. (**Data ‐<sup>&</sup>gt; New ‐<sup>&</sup>gt; Create**)
- In **Data**, choose **Collect Features** in the lower pull‐down menu.
- Choose the desired feature type (point, line, area); here: point.
- In the upper right corner of the screen <sup>a</sup> count of the readings starts.
- Click **Done**, when it reaches 100 (remain stationary while logging!!)
- The point including its 100 logged positions are saved in the open file now. Close file.

 $\circledcirc_4$ 

- Navigate to the next point and repeat.
- (\* one file per point is required for the post‐processing with the PATHFINDER  $\mathsf{softmax}$  [Programms -> Differential Correction])